# GINIS - Univerzální spisový uzel (USU)

Obsah

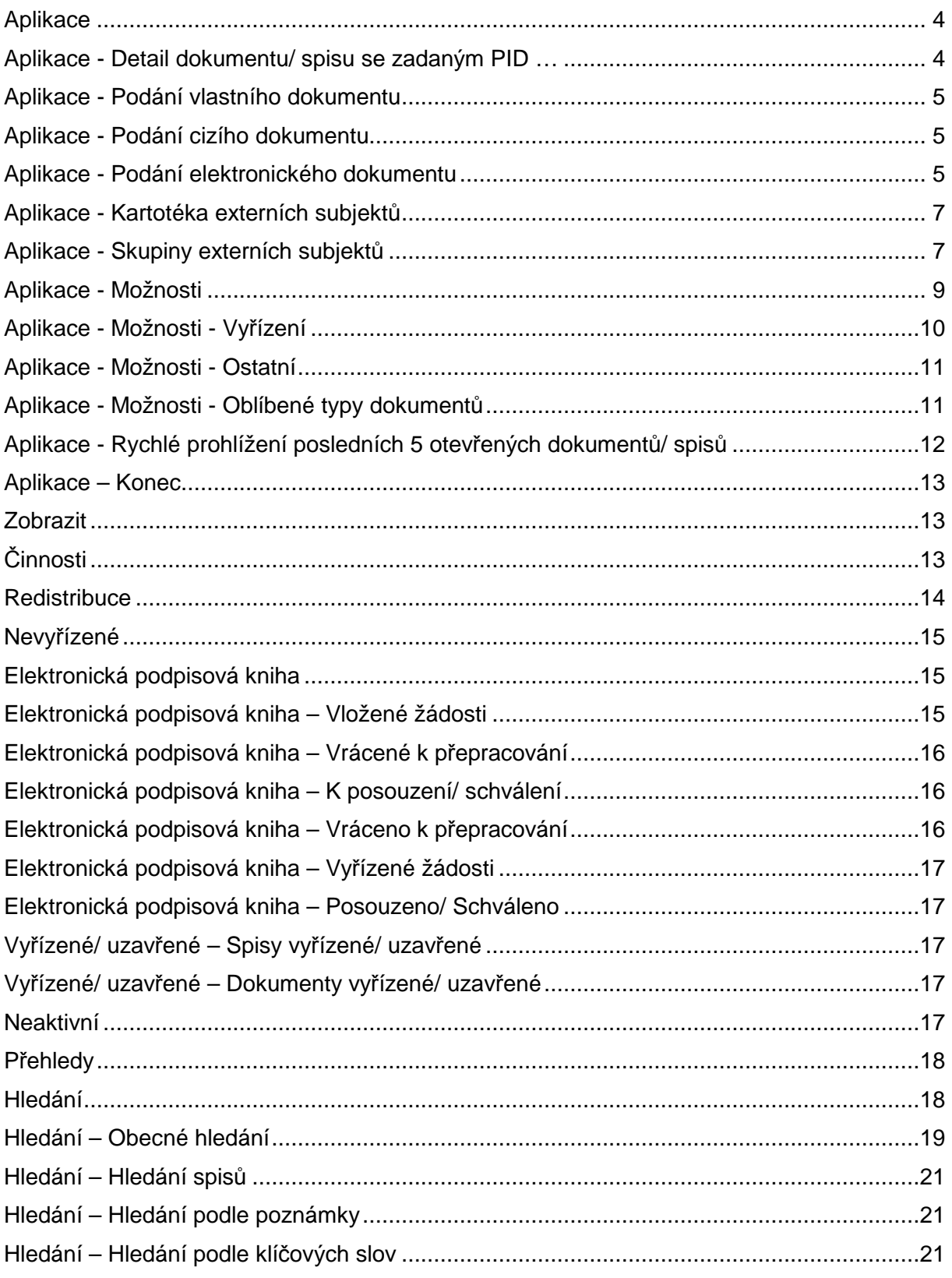

Pomocí funkcionalit modulu USU provádíme veškeré úkony s dokumentem, které vyžaduje proces vedení spisové služby – od jeho zaevidování nebo převzetí až po předání k uložení do spisovny.

Přihlásíme se do GINIS do modulu "Univerzální spisový uzel". Otevře se úvodní obrazovka, ze které můžeme rychle a jednoduše zjistit, zda a kolik dokumentů/ spisů máme aktuálně ke zpracování a jak plníme termíny vyřízení. Rychlým přístupem můžeme vyhledávat dokumenty/ spisy, jejichž identifikaci známe, můžeme evidovat své i cizí dokumenty. Můžeme vyhledávat a zobrazovat přehledy dokumentů se stanovenými vlastnostmi, ať už předdefinované nebo dle vlastního výběru. Lze měnit vlastnictví dokumentů, lze dokumenty předat k připojení elektronického podpisu … .

Většina položek týkajících se vlastnictví dokumentů je aktivních (jedná se o odkazy). Lze též nastavit automatické zobrazování určitých informací.

Pokud stiskneme odkaz "více", získáme více informací o dokumentech/ spisech ke zpracování nebo o nevyřízených spisech.

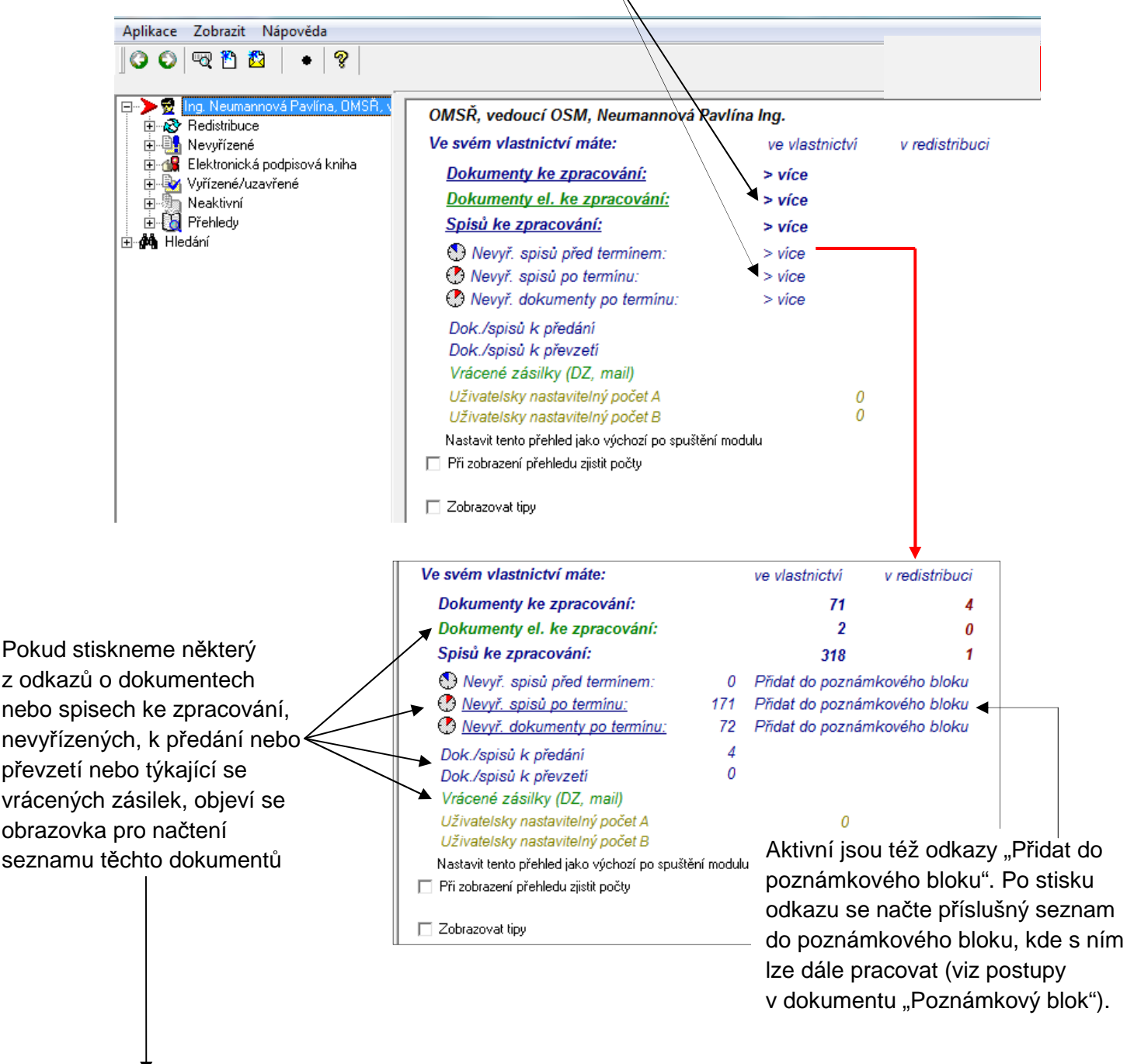

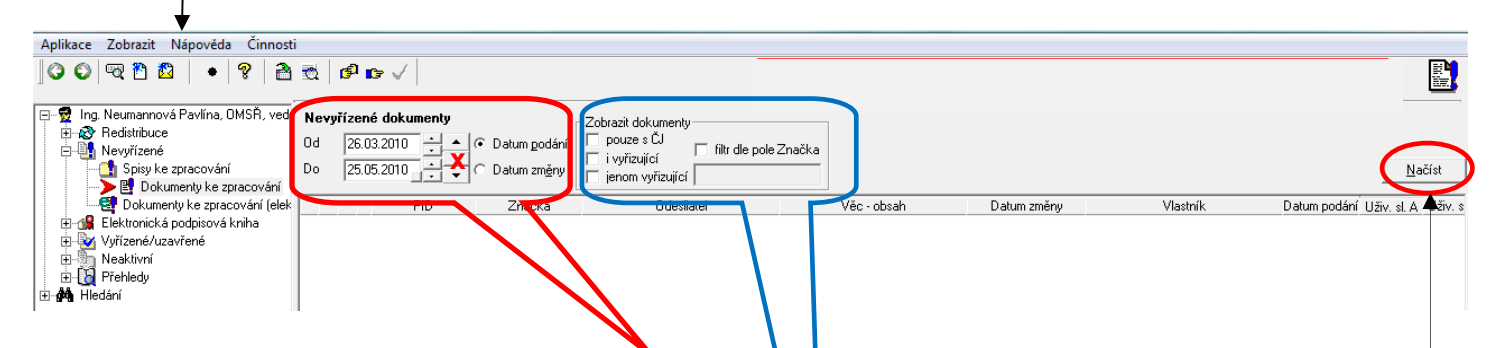

Seznam se načítá vždy za období 2 měsíce, vo kterém byl dokument podán (zaevidován) nebo změněn (lze zvolit "Datum podání" nebo "Datum změny" – šipkami nebo přepsáním údaje). Interval se nastavuje automaticky podle zadaného data "Od" nebo "Do". Stiskem tlačítka označeného **x** se nastaví interval pro vyhledávání, kdy platí: Od = aktuální datum – 2 měsíce, Do = aktuální datum.

Výběr lze ještě dále upřesnit určením typu dokumentů (pouze s ČJ, i vyřizující, jenom vyřizující) a lze zadat filtr dle pole Značka.

Seznam vybraných dokumentů se zobrazí stiskem tlačítka "Načíst".

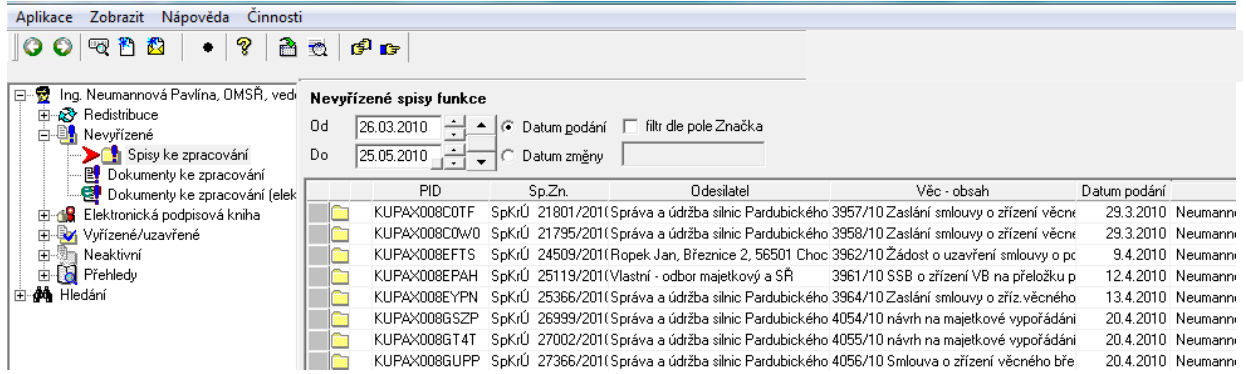

S vybranými dokumenty/ spisy můžeme dále pracovat např. s pomocí tzv. poznámkového bloku (viz postupy v dokumentu "Poznámkový blok"), můžeme je exportovat do souboru ve formátu \*.xls (viz postupy v dokumentu "Sledování lhůt pro vyřízení spisů").

Pokud nastavíme kurzor na některý z řádků výběru, dvojitým stiskem levého tlačítka myši otevřeme záznam o daném dokumentu/ spisu.

Doporučujeme zaškrtnout "Při zobrazení přehledu zjistit počty" (uvidíte počty dokumentů/ spisů), případně "Zobrazovat tipy" – v dolní části obrazovky uvidíte návody k dalším postupům. Též doporučujeme "Nastavit tento přehled jako výchozí po spuštění modulu".

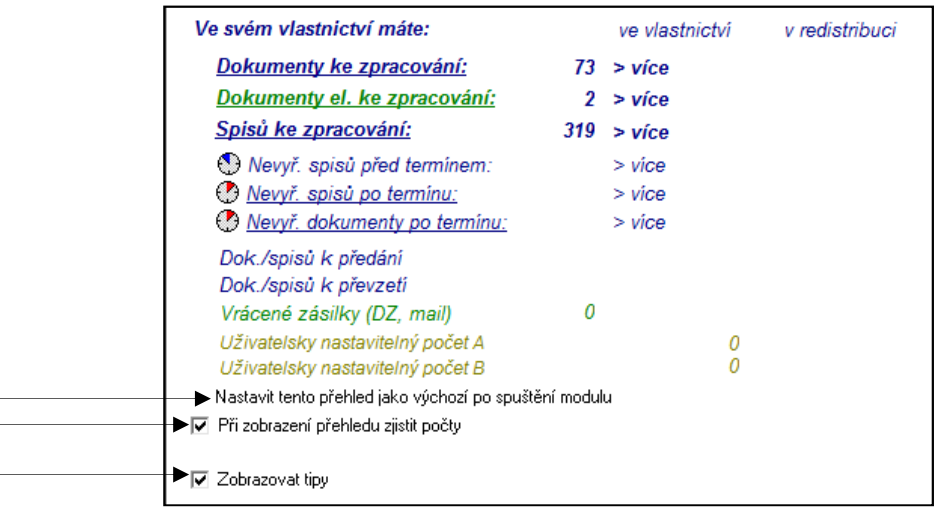

#### **Položky menu**

**Aplikace** – umožňuje vyhledávat a evidovat dokumenty, pracovat s kartotékou externích subjektů, umožňuje individuálně upravovat nastavení některých položek nebo jejich předvyplnění, lze se rychle vrátit k detailům posledních otevřených záznamů o dokumentech/ spisech a je možné uzavřít modul.

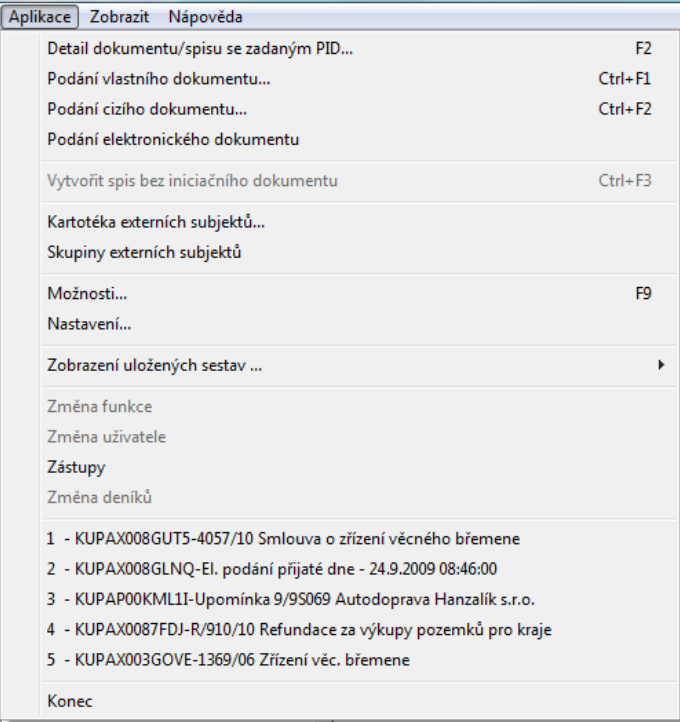

**Aplikace - Detail dokumentu/ spisu se zadaným PID …** - po sejmutí PID nebo zadání některého z identifikačních údajů dokumentu/ spisu se otevře detail záznamu.

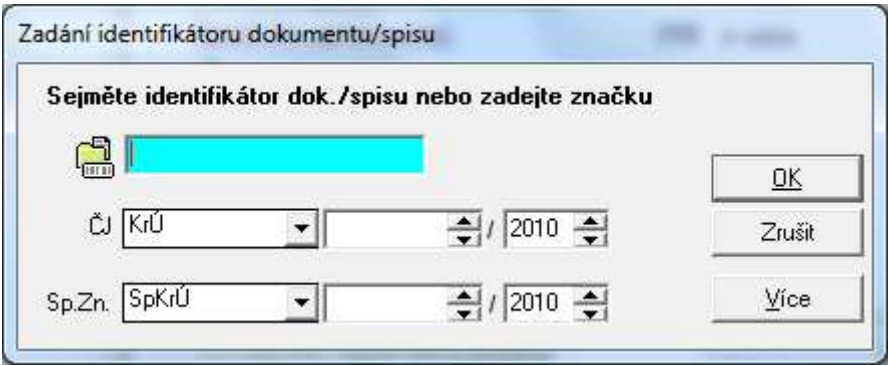

Stejnou akci je možné též vyvolat stiskem ikony "Detail dokumentu/ spisu se zadanou identifikací" nebo stiskem tlačítka F2.

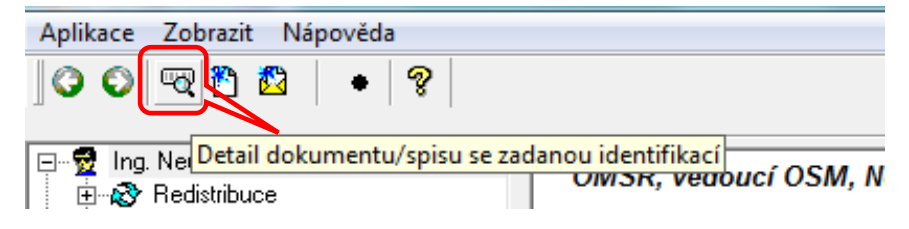

**Aplikace - Podání vlastního dokumentu** – po zadání identifikátoru nového vlastního dokumentu se otevře obrazovka pro uvedení podrobného popisu dokumentu. **Identifikátor** (PID) je možné **sejmout čtečkou** (načte se do zeleně podbarveného pole, stiskem tlačítka "OK" přejdeme k popisu dokumentu), **vepsat** (stejně jako při načtení) nebo **generovat** (po stisku tlačítka "Generovat" se automaticky přejde na obrazovku pro popis dokumentu, PID přidělí automaticky GINIS, je vyplněno pole "Odesílatel" = Vlastní).

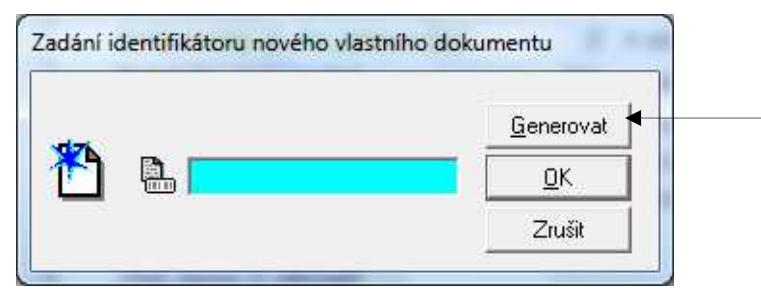

Stejnou akci je možné též vyvolat stiskem ikony "Nové podání vlastního dokumentu" nebo stiskem Ctrl+F1.

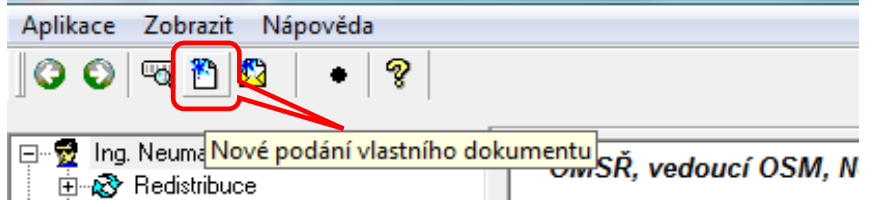

**Aplikace - Podání cizího dokumentu** – zcela shodný postup s předchozím případem, odlišnost lze zaznamenat až na obrazovce o podrobnostech dokumentu v poli "Odesílatel", které je přístupné pro vepsání údajů. Stejnou akci je možné též vyvolat stiskem ikony "Nové podání cizího dokumentu" nebo stiskem Ctrl+F2.

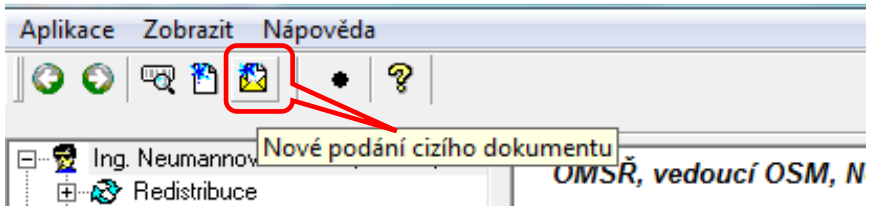

**Aplikace - Podání elektronického dokumentu** – rychle zaeviduje dokument v elektronické podobě a připojí jeho elektronický obraz.

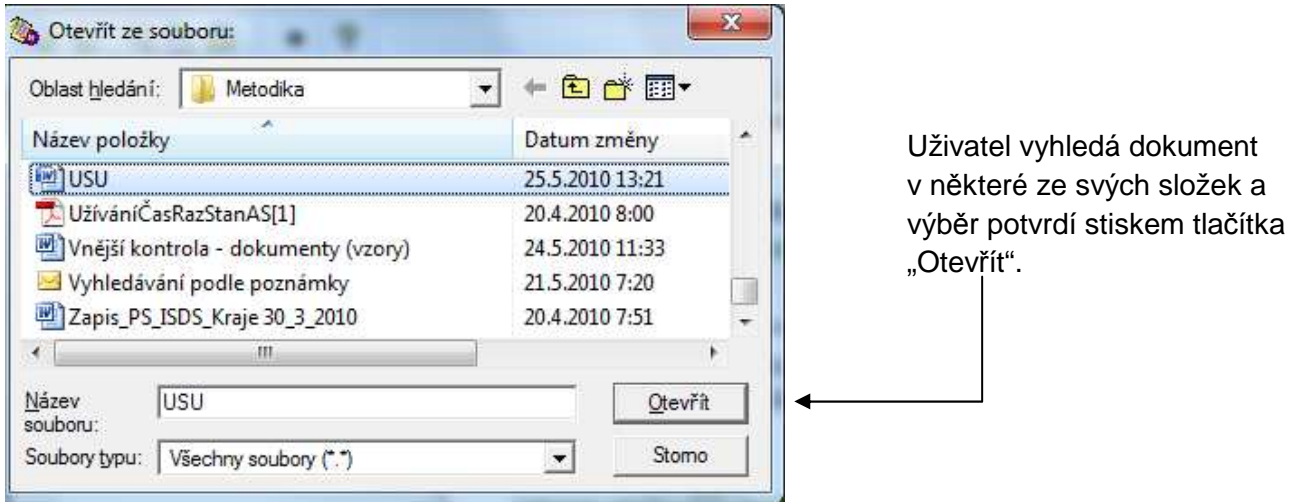

# **Pozor!** Jméno souboru nesmí obsahovat **nepovolené znaky**, tj.: , ?"'@ $\wedge$ ::()\$~%#^&\*=^+<> {}[]|§ ÁáČčĎďÉéĚěÍíĹĺŇňÓóŘřŠšŤťÚúŮůÝýŽžÄäËëÖöÜü€±÷

Následně se otevře okno pro upřesnění evidenčních údajů – označíme požadované (např. jedná se o vlastní dokument, identifikátor budeme generovat a ve věci bude uvedeno jméno souboru). Výběr potvrdíme stiskem tlačítka "OK".

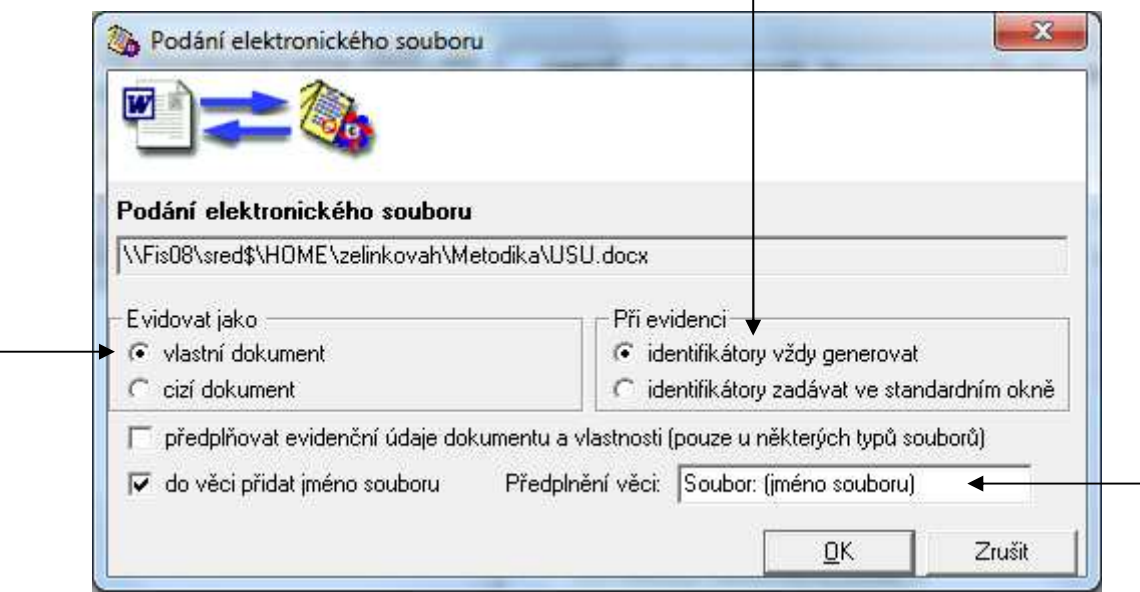

**Poznámka**: Pokud v p*ř*edchozím kroku ozna*č*íme, že p*ř*i evidenci budeme identifikátory zadávat ve standardním okn*ě*, dalším krokem je zadání identifikátoru (PID) evidovaného dokumentu – stejné jako u podání vlastního/ cizího dokumentu popsané výše. Doporu*č*ujeme PID generovat a tento krok vynechat.

Následuje dialog umožňující připojit k dokumentu elektronický podpis a časové razítko. Pomocí tlačítka "Procházet" vložíme cestu k danému souboru. Požadované akce potvrdíme stiskem tlačítka "OK".

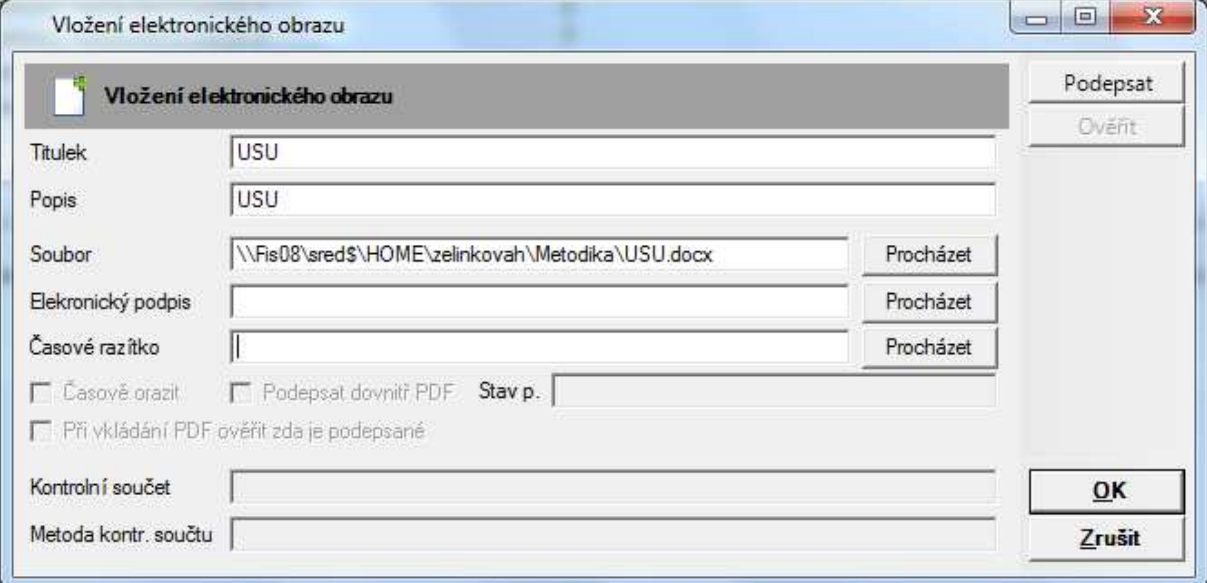

Otevře se okno s podrobnostmi o zaevidovaném elektronickém dokumentu, obraz dokumentu je připojen a jsou uvedeny informace zadané v předchozích krocích.

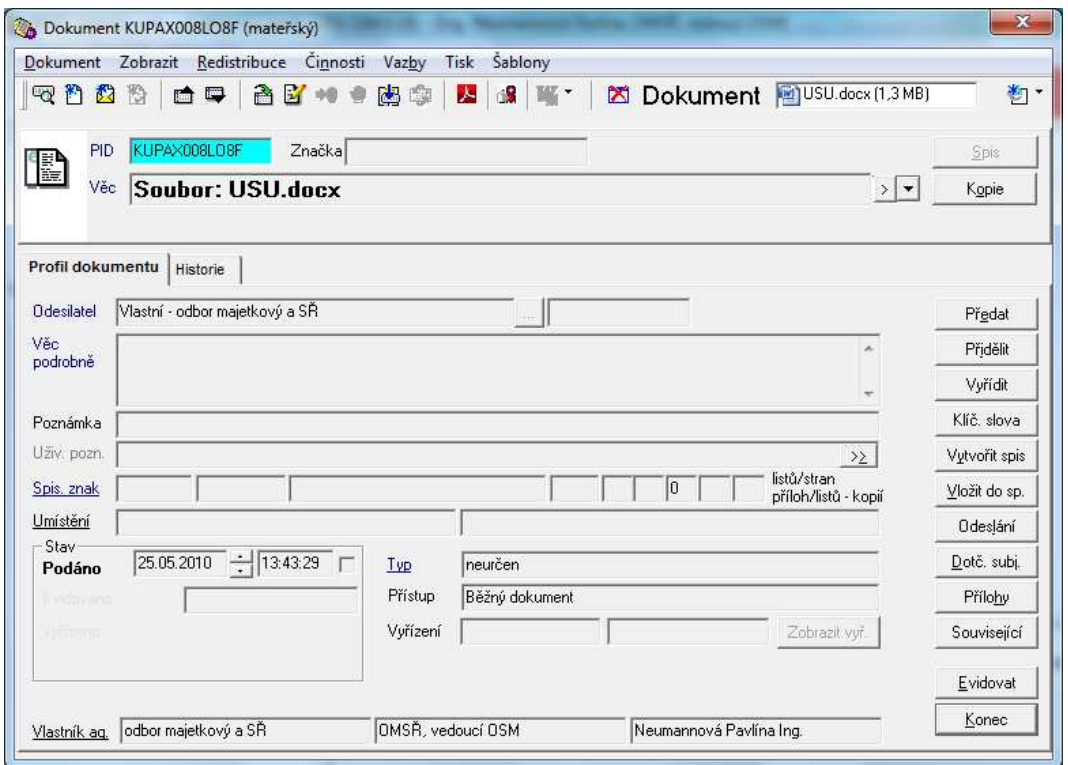

- **Aplikace Kartotéka externích subjektů** umožňuje vyhledávat v již zadaných subjektech, s výhodou je možné použít pro ověření, zda daný subjekt vlastní datovou schránku – viz dokument "SSL GINIS - ověření existence datové schránky u externího subjektu" na Intranet – Krajský úřad – Metodika – Ginis SSL.
- **Aplikace Skupiny externích subjektů** zobrazuje již definované skupiny a jejich detaily a umožňuje zadávat nové skupiny externích subjektů pro uživatele nebo spisový uzel
- **P***ř***íklad:** Pravideln*ě* odesíláme dokument stejnému okruhu adresát*ů*. Abychom je nemuseli vždy vybírat jednotliv*ě*, vybereme je jednou a za*ř*adíme do své privátní skupiny. Potom sta*č*í ur*č*it jako adresáta celou skupinu.

Postup: Skupiny externích subjektů – Nová skupina **(1)** – vyplnění údajů v části "Založení nové skupiny" **( 2 )** – Uložit **( 3 )**. Založená skupina se objeví v seznamu referenta nebo spisového uzlu **( 4 )**. Otev*ř*eme skupinu ( 2x levým tla*č*ítkem na název skupiny), obsah je v tuto chvíli prázdný. Pomocí tla*č*ítka "P*ř*idat" **( 5 )** otev*ř*eme okno pro vyhledání externího subjektu. Uvedeme podmínky pro vyhledávání a stiskneme "Hledat" ( 6 ). Z vyhledaných vybereme požadované **( 7 )** a potvrzením tla*č*ítkem OK **( 8 )** je zapíšeme do vytvo*ř*ené skupiny **(9)**. Potvrdíme stiskem tlačítka "OK" **(10)**.

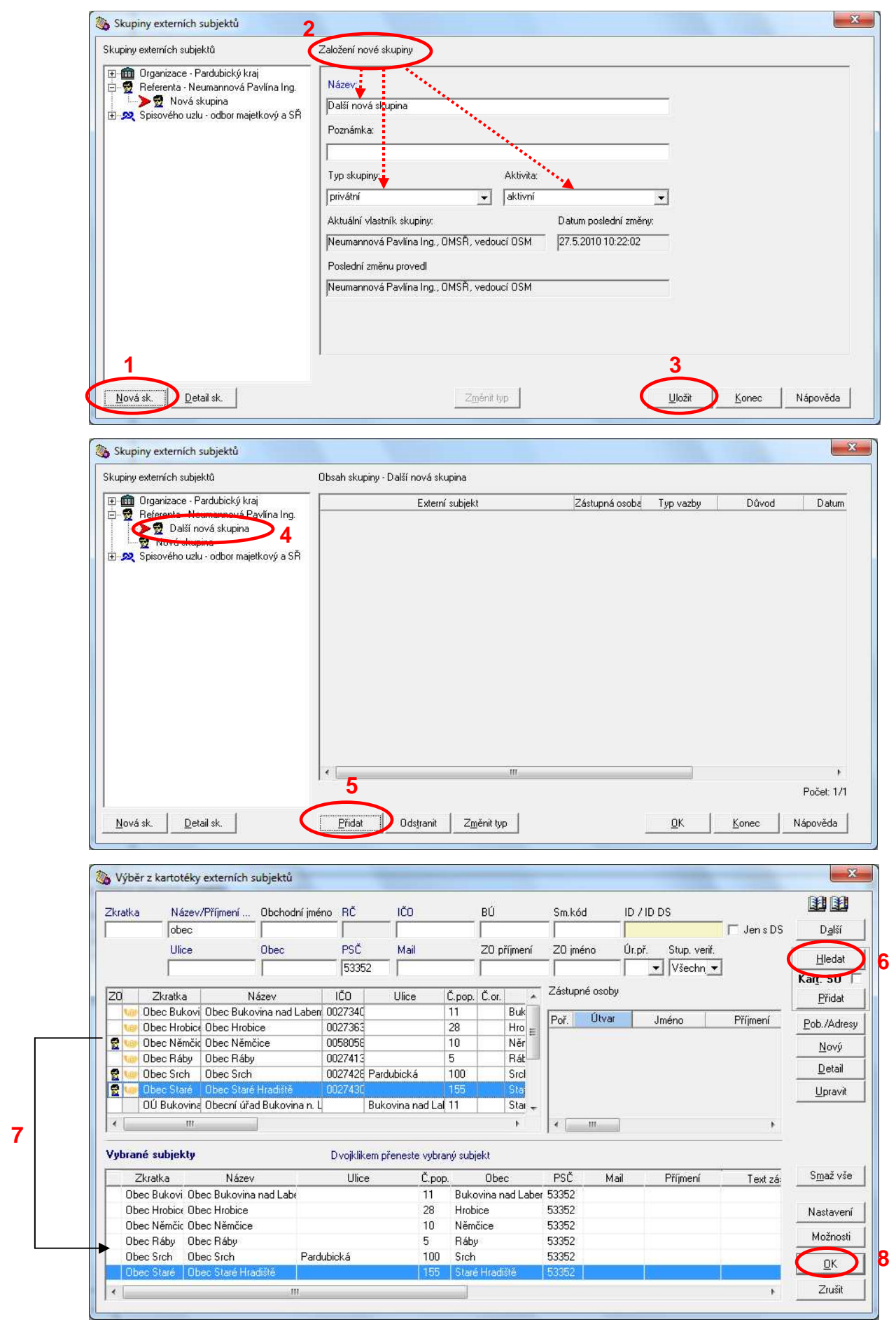

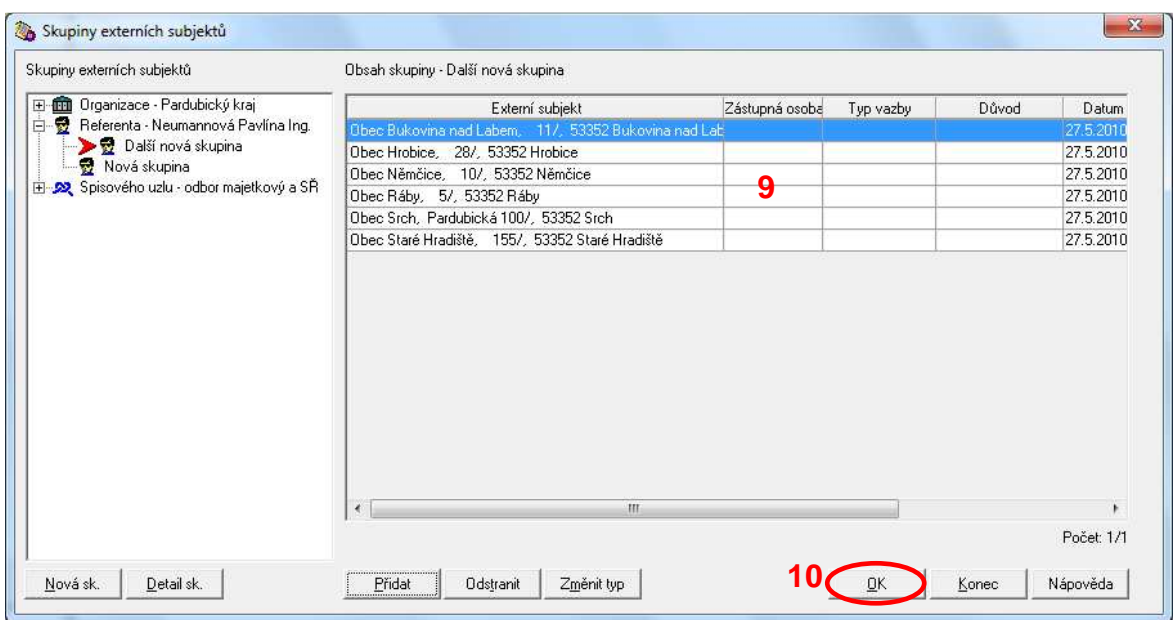

**Aplikace - Možnosti** – lze definovat předem údaje, které se budou automaticky doplňovat/ zobrazovat na příslušných místech. V dalším textu uvádíme pouze výběr z možností.

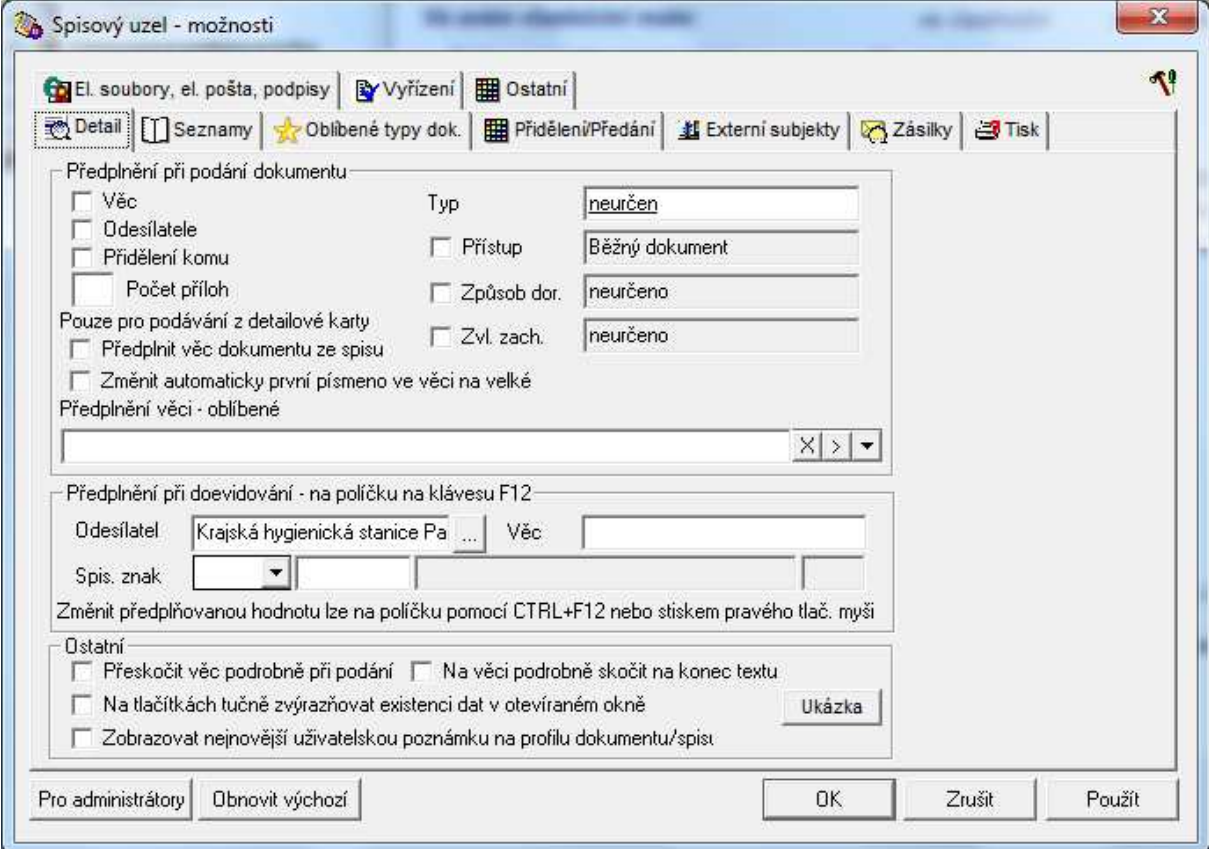

S výhodou lze použít následující akce:

**Aplikace - Možnosti - Vyřízení** – údaje o vyřízení dokumentu/ spisu se budou automaticky doplňovat zde zadanými údaji v polích "Schvalovatel", "Zpracovatel" a "Způsob vyřízení". Pokud bude požadováno, při vyřízení bude spis zároveň vždy uzavřen. Požadované akce potvrdíme stiskem tlačítka "OK".

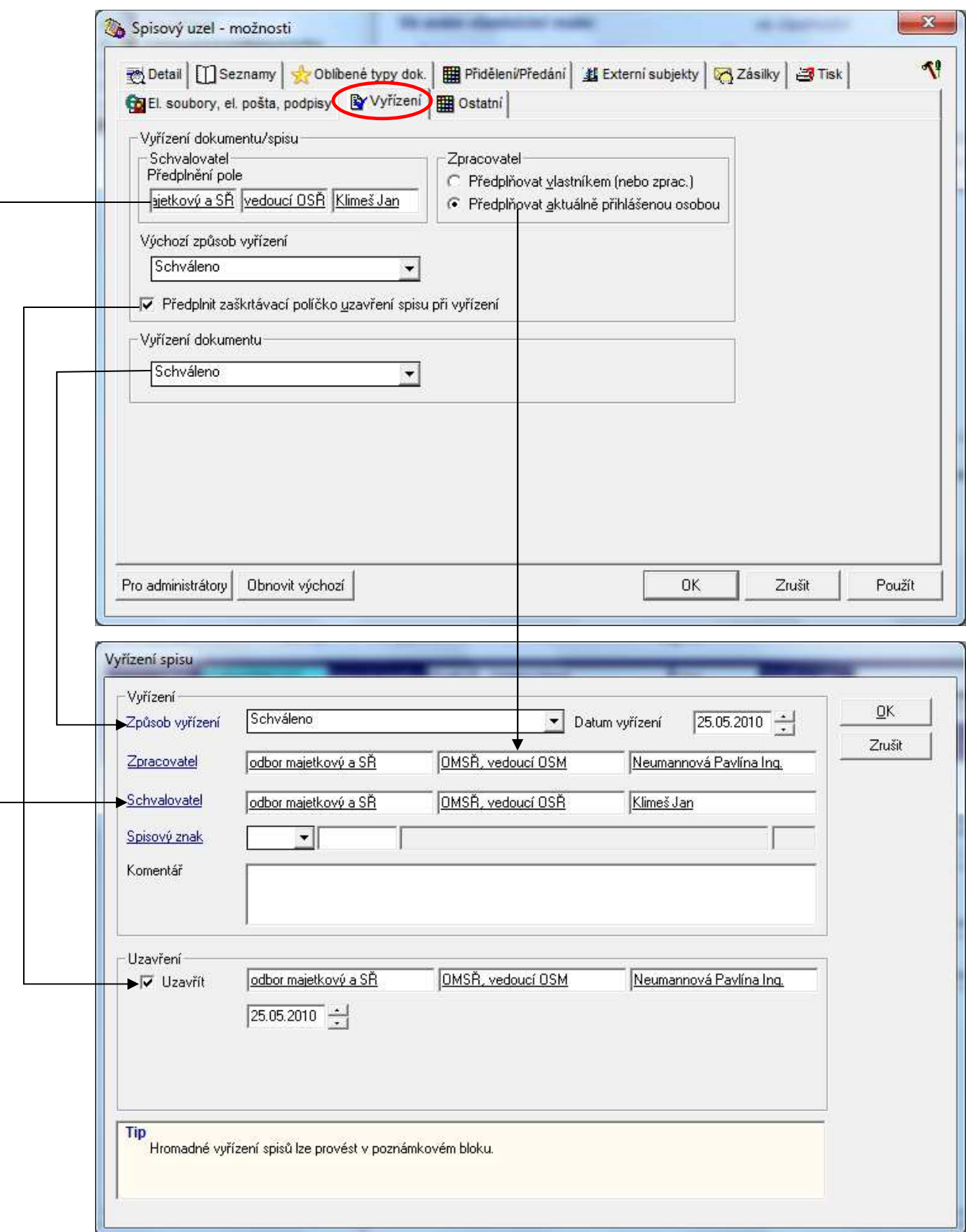

Aplikace - Možnosti - Ostatní – v případě častého "ručního" zadávání PID dokumentů lze část identifikátoru shodnou pro všechny (např. KUPAP00) zadat zde a následně vepisovat pouze stiskem klávesy F12.

Lze též změnit lhůtu, kdy se zobrazuje příznak blížícího se termínu pro vyřízení spisu -(standardně: 7 dní a méně před termínem vyřízení se objeví u spisu modrý "budíček").

Požadované akce potvrdíme stiskem tlačítka "OK".

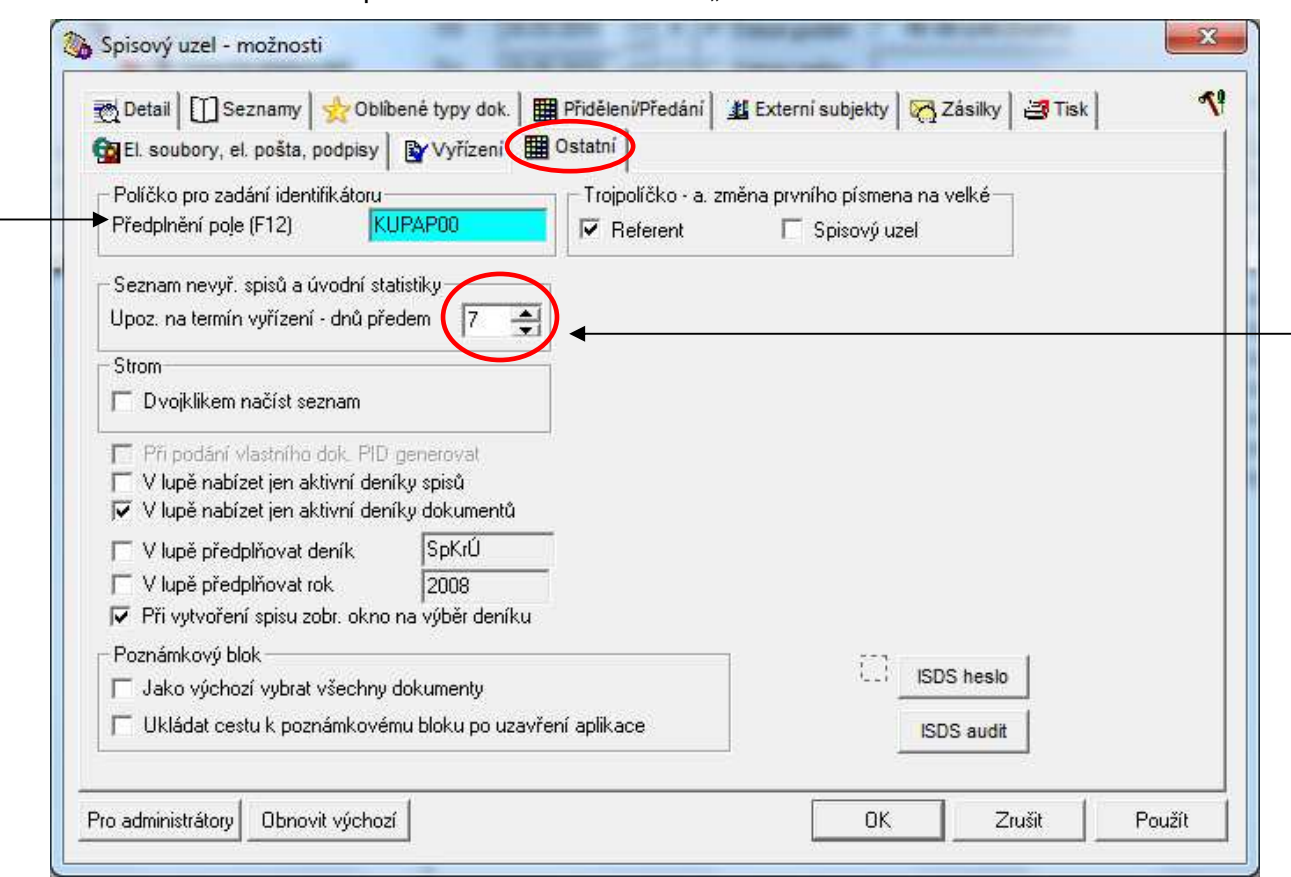

**Aplikace - Možnosti - Oblíbené typy dokumentů** – v případě, že pracujeme pouze s vybraným okruhem typů dokumentů, lze přednastavit jejich výběr. Vybrané typy dokumentů se následně nabídnou v poli "Typ" – "Pouze oblíbené" na kartě "Profil dokumentu". Výběr potvrdíme stiskem tlačítka "OK".

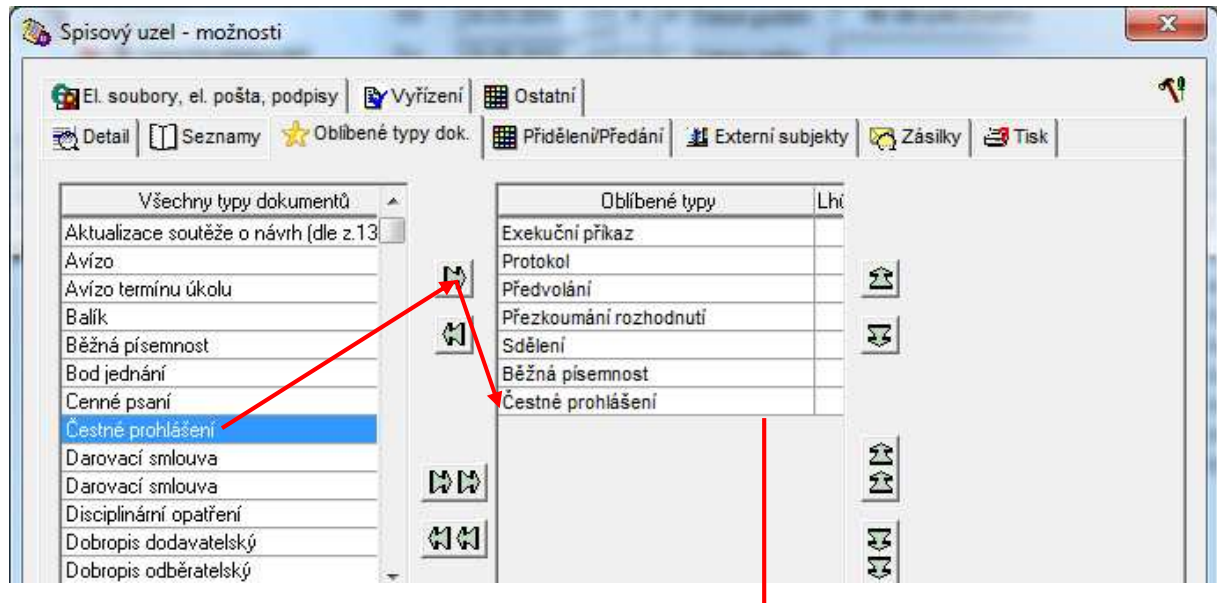

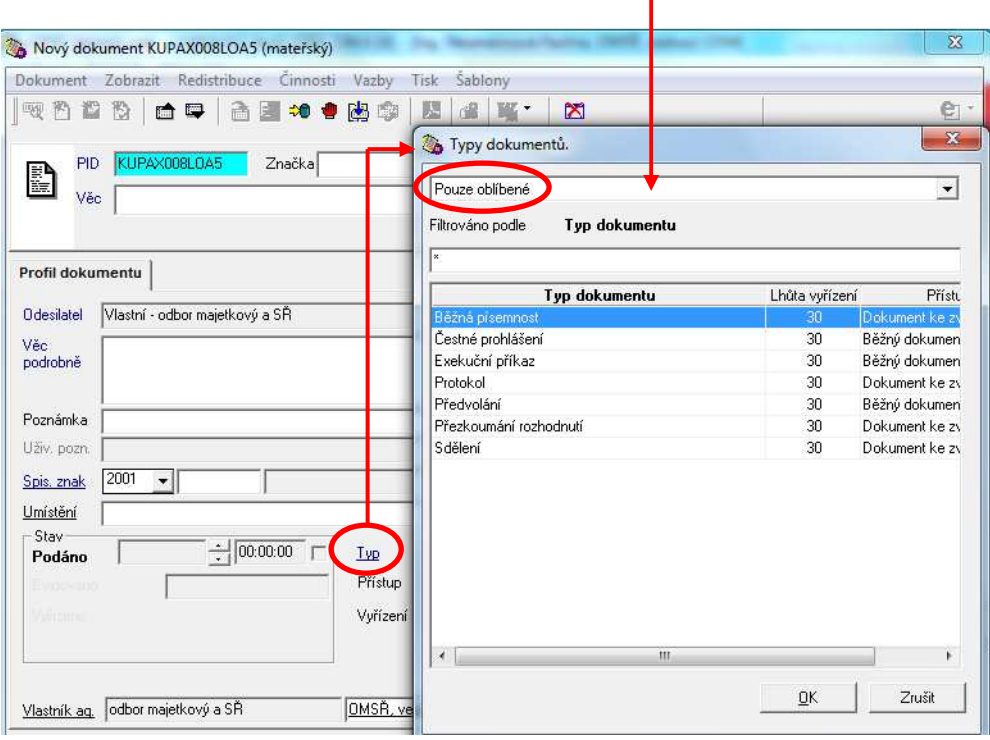

**Aplikace - Rychlé prohlížení posledních 5 otevřených dokumentů/ spisů** umožňují odkazy v dolní části nabídky "Aplikace".

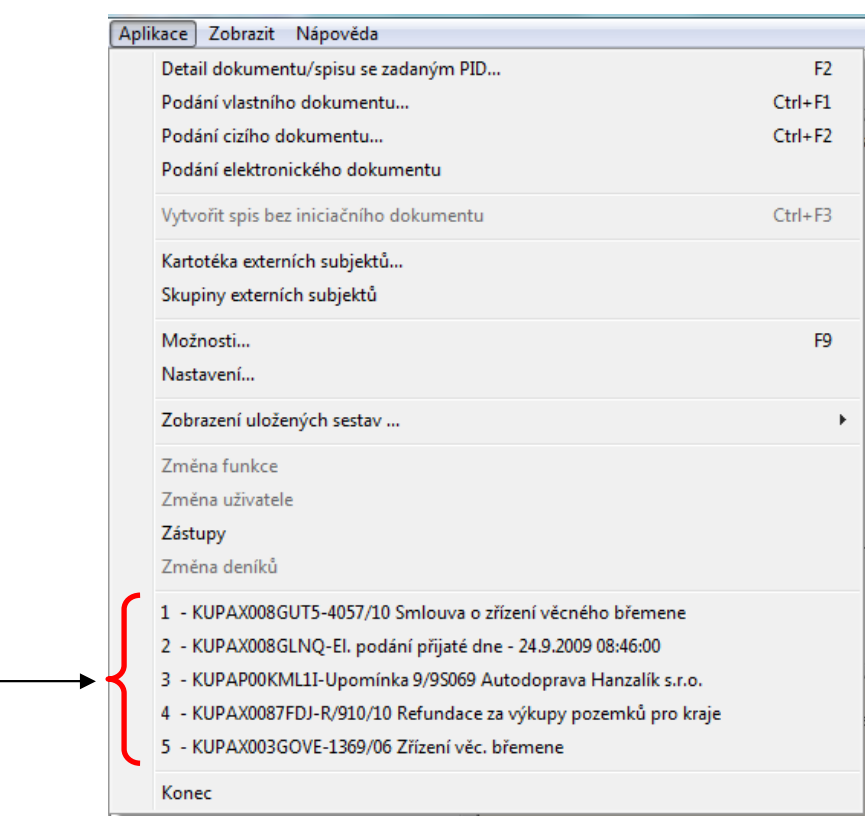

Aplikace – Konec – po stisku možnosti "Konec" se zavře modul Univerzální spisový uzel. Stejnou akci je možné též vyvolat stiskem ikony "Ukončení celé aplikace" nebo křížkem v pravém horním rohu obrazovky.

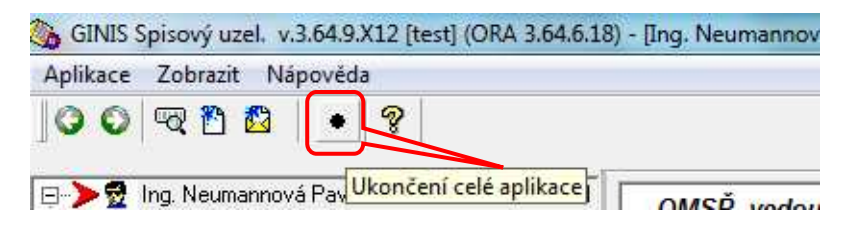

## **Položky menu**

**Zobrazit** – umožňuje přecházet mezi položkami v nabídce v levé části obrazovky; postupně rozbaluje položky redistribuce, nevyřízené, elektronická podpisová kniha (zpět – dále), případně umožňuje přejít na předdefinovaný přehled (přejít na přehled).

Stejné akce je možné též vyvolat stiskem ikony "Přejít na předchozí přehled" nebo "Přejít na další přehled".

Malé praktické využití.

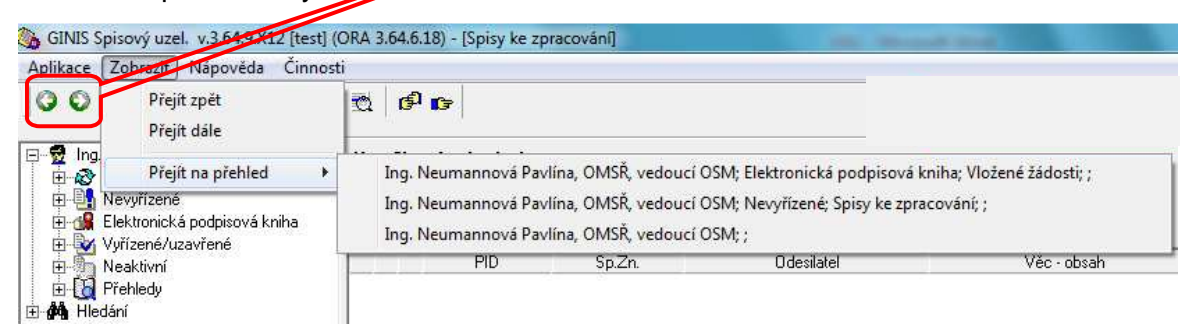

## **Položky menu**

**Činnosti** – tato položka se zobrazí v závislosti na výběru další akce z nabídky v levé části obrazovky. Výběru odpovídá i obsah položky (další nabídka). V dalším textu budou proto činnosti popisovány opačným postupem – přiřazováním k nabídce.

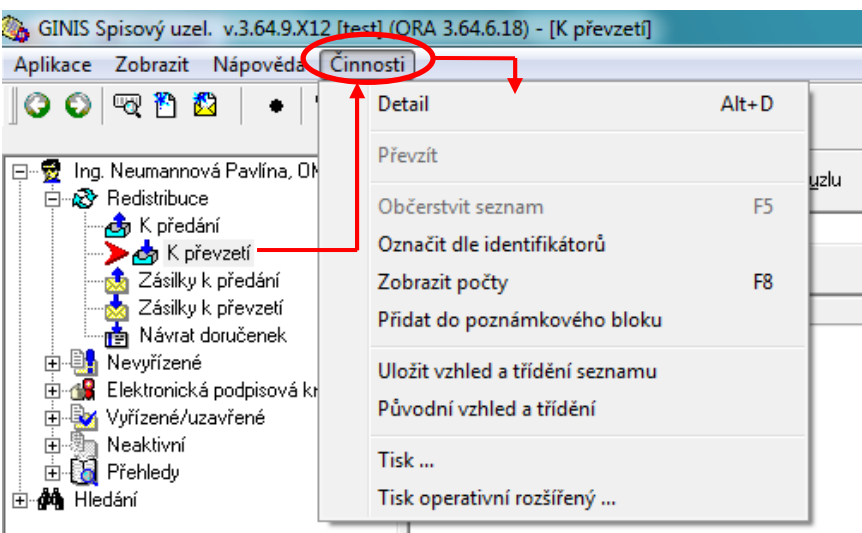

Redistribuce – umožňuje předat nebo převzít dokumenty, které jsou "na cestě" od nebo k novému vlastníkovi, sledovat pohyb zásilek a evidovat vrácené doručenky.

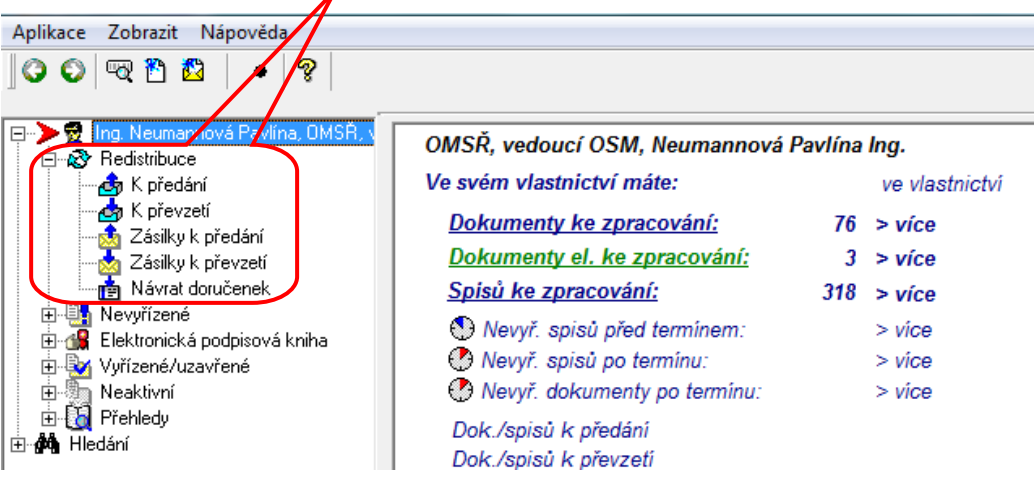

**Redistribuce – K předání** – v "Přehledy" – "K předání" zjistíme, komu máme dokumenty předat (cílová osoba). Buď z přehledu pomocí odkazu nebo otevřením z nabídky Redistribuce – K předání otevřeme obrazovku pro načtení předávaných dokumentů.

Vybereme přebírající osobu a po stisku tlačítka "Načíst" se zobrazí seznam dokumentů předávaných vybrané osobě. Předáme stiskem tlačítka "Předat". -

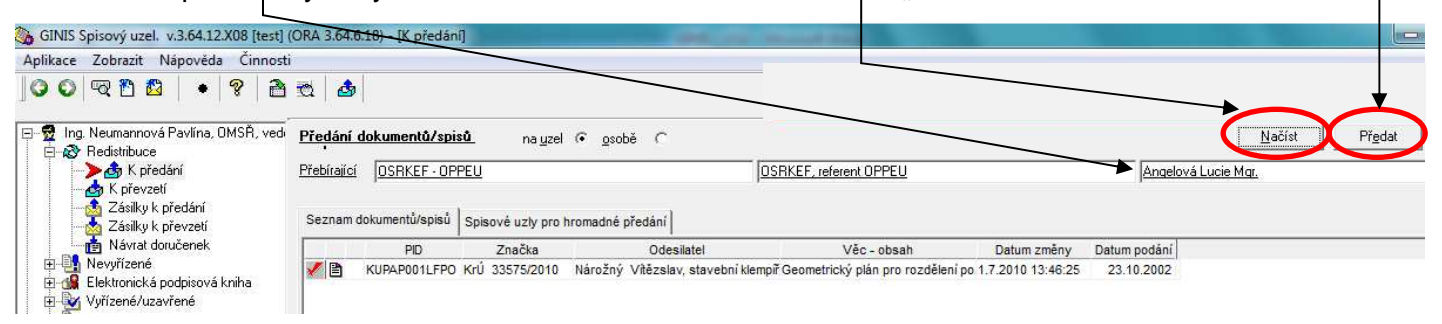

Jako doklad o předání vytiskneme předávací protokoly:

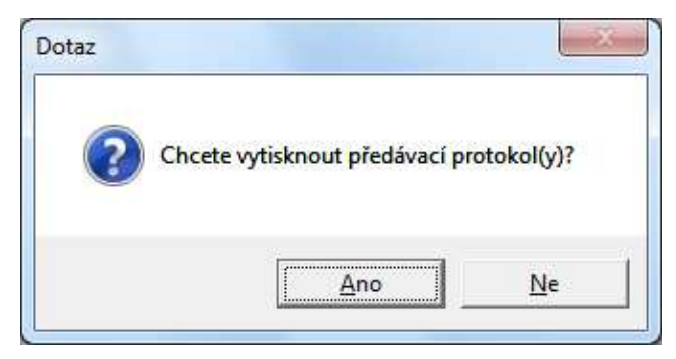

**Nevyřízené** – funguje stejně jako odkazy v pravé části obrazovky. Možnost vyhledat seznam daného typu dokumentů/ spisů podaných/ změněných ve vybraném období, maximálně 2 měsíce. Více viz úvod tohoto dokumentu.

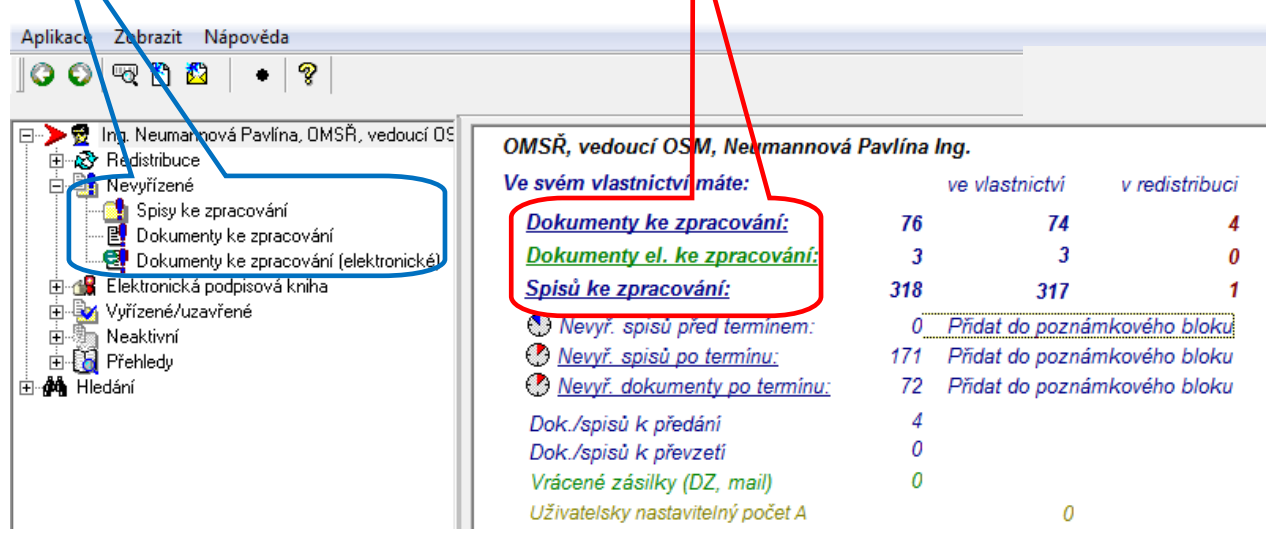

**Elektronická podpisová kniha** – zajišťuje oběh dokumentů opatřovaných elektronickým podpisem: umožňuje podepisovat předložené dokumenty elektronickým podpisem a/ nebo předkládat dokumenty k podpisu (dle oprávnění – zda uživatel podepisuje a/ nebo předkládá k podpisu), zobrazovat seznamy dokumentů podepsaných/ předložených k podpisu/ vrácených k přepracování.

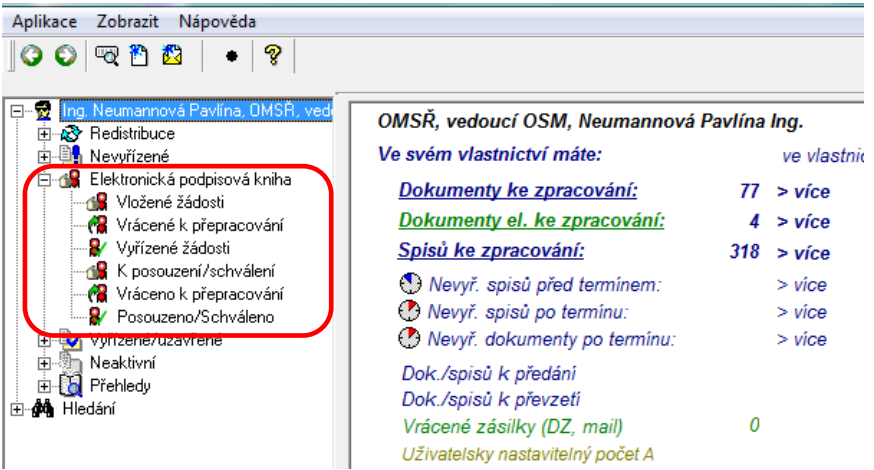

**Elektronická podpisová kniha – Vložené žádosti** – zobrazuje dokumenty předložené uživatelem k podpisu s dalšími podrobnostmi. Období, za které lze vyhledávat, je možné nastavit libovolně dlouhé. Zobrazení seznamu stiskem tlačítka "Načíst".

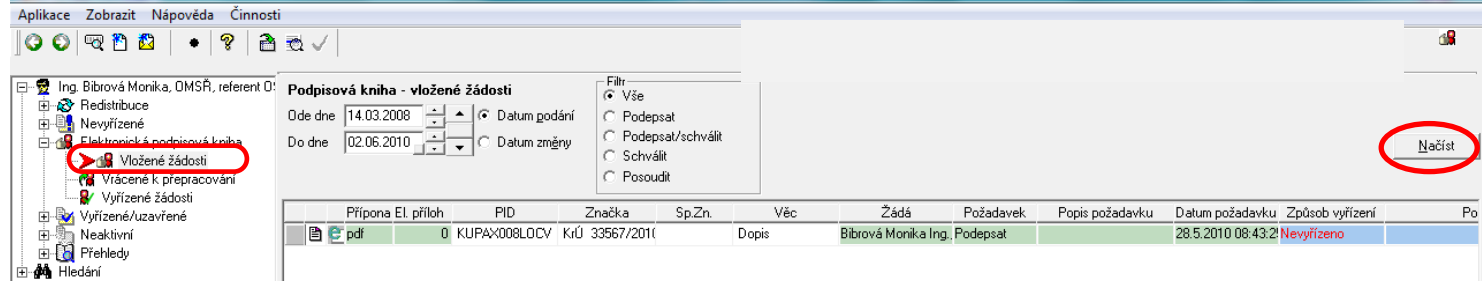

**Elektronická podpisová kniha – Vrácené k přepracování** – zobrazuje dokumenty, které uživatel předložil k podpisu, ale byly vráceny k přepracování. Období, za které lze vyhledávat, je možné nastavit libovolně dlouhé.

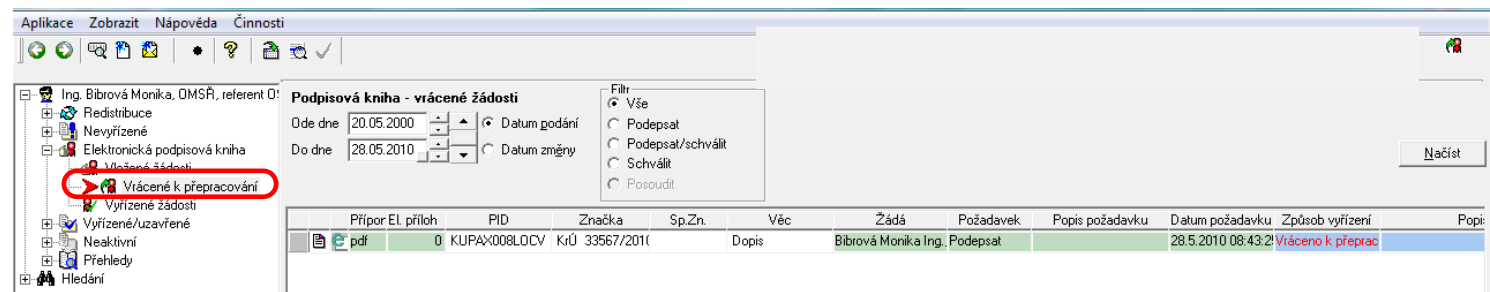

**Elektronická podpisová kniha – K posouzení/ schválení** – zobrazuje dokumenty, které byly předloženy oprávněné osobě k podpisu. Zároveň umožňuje jednotlivé dokumenty zobrazit a následně rozhodnout o schválení nebo je vrátit k přepracování. Období, za které lze vyhledávat, je možné nastavit libovolně dlouhé.

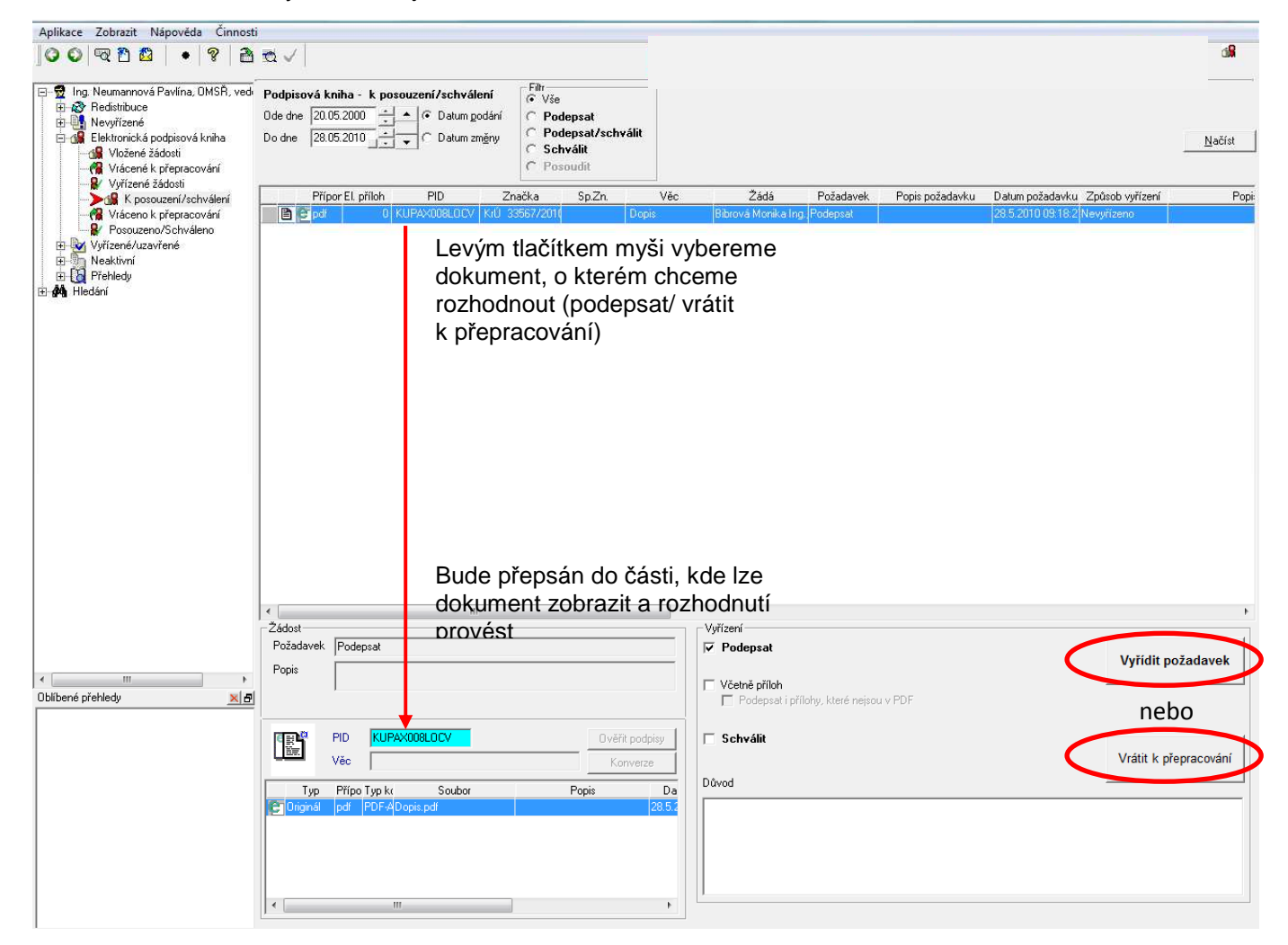

**Elektronická podpisová kniha – Vráceno k přepracování** – zobrazuje dokumenty, které oprávněná osoba vrátila k přepracování. Období, za které lze vyhledávat, je možné nastavit libovolně dlouhé.

- **Elektronická podpisová kniha Vyřízené žádosti** zobrazuje dokumenty, které uživatel předložil oprávněné osobě k podpisu a/ nebo schválení a ta je schválila a/nebo podepsala (ale nevrátila k přepracování). Období, za které lze vyhledávat, je možné nastavit libovolně dlouhé.
- **Elektronická podpisová kniha Posouzeno/ Schváleno** zobrazuje dokumenty, které oprávněná osoba schválila a/ nebo podepsala. Období, za které lze vyhledávat, je možné nastavit libovolně dlouhé.
- **Vyřízené/ uzavřené Spisy vyřízené/ uzavřené** zobrazuje spisy, které uživatel vyřídil a/ nebo uzavřel ve stanoveném období, které je dlouhé maximálně 2 měsíce. Nastavení intervalu pro vyhledávání viz úvod tohoto dokumentu.
- **Vyřízené/ uzavřené Dokumenty vyřízené/ uzavřené** zobrazuje dokumenty, které uživatel vyřídil a/ nebo uzavřel ve stanoveném období, které je dlouhé maximálně 2 měsíce. Nastavení intervalu pro vyhledávání viz úvod tohoto dokumentu. Zobrazení seznamu stiskem tlačítka "Načíst".

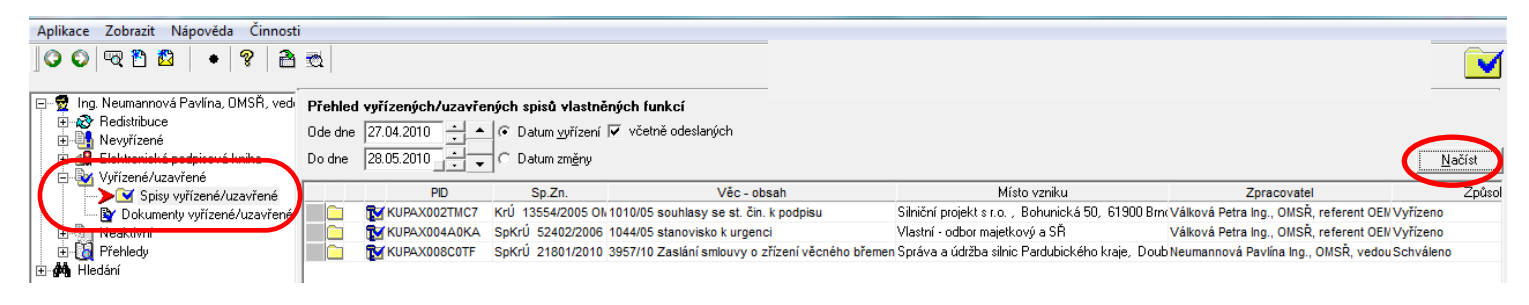

**Neaktivní** - zobrazuje dokumenty, které uživatel převedl do stavů **stornovaný, ztracený, přerušený, odeslaný, priorovaný** ve stanoveném období, které je dlouhé maximálně 1 měsíc. Nastavení intervalu pro vyhledávání viz úvod tohoto dokumentu. Zobrazení seznamu stiskem tlačítka "Načíst".

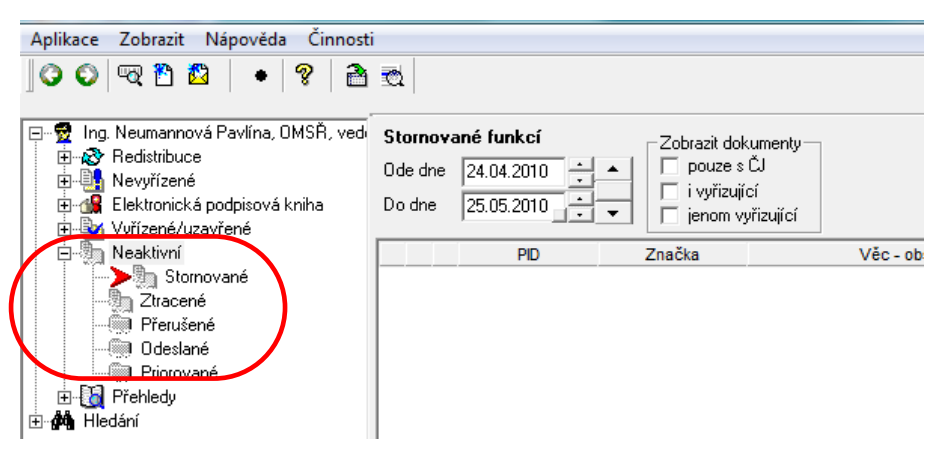

**Přehledy** – zobrazení seznamů dle předem připraveného výběru. Nastavování parametrů výběru a zobrazování dle výše popsaných postupů.

"Přehled balíků" viz též dokument "Ukládání dokumentů a spisů - balíky do spisovny" na Intranet – Krajský úřad – Metodika – Ginis SSL.

"Poznámkový blok" viz též dokument se stejným názvem na Intranet – Krajský úřad – Metodika – Ginis SSL.

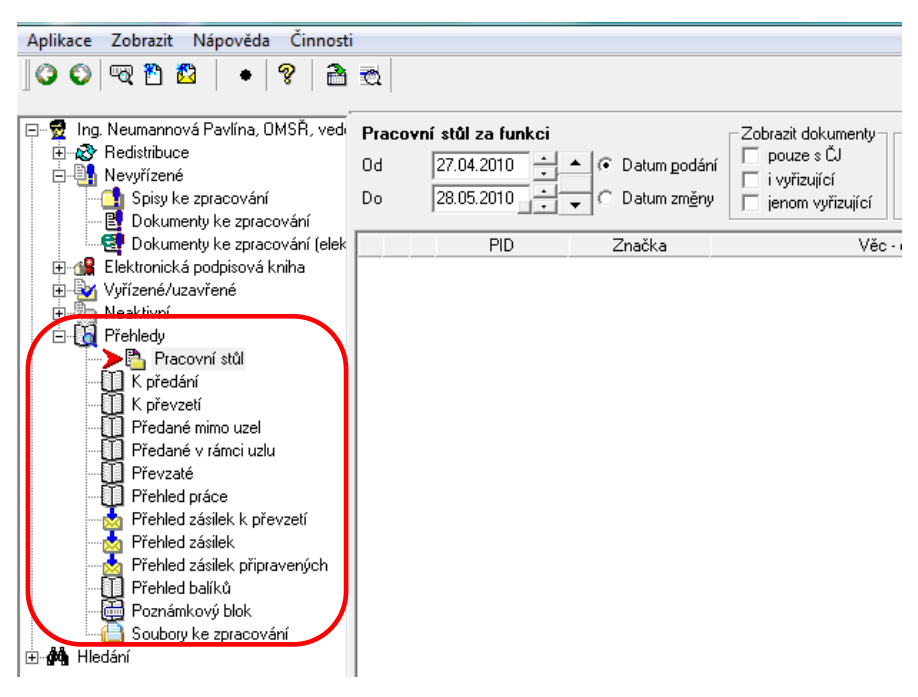

**Hledání** – umožňuje hledat dokumenty/ spisy podle zadaných kritérií. Způsoby hledání jsou obdobné, v dalším textu budou proto popsány pouze některé z nabízených možností.

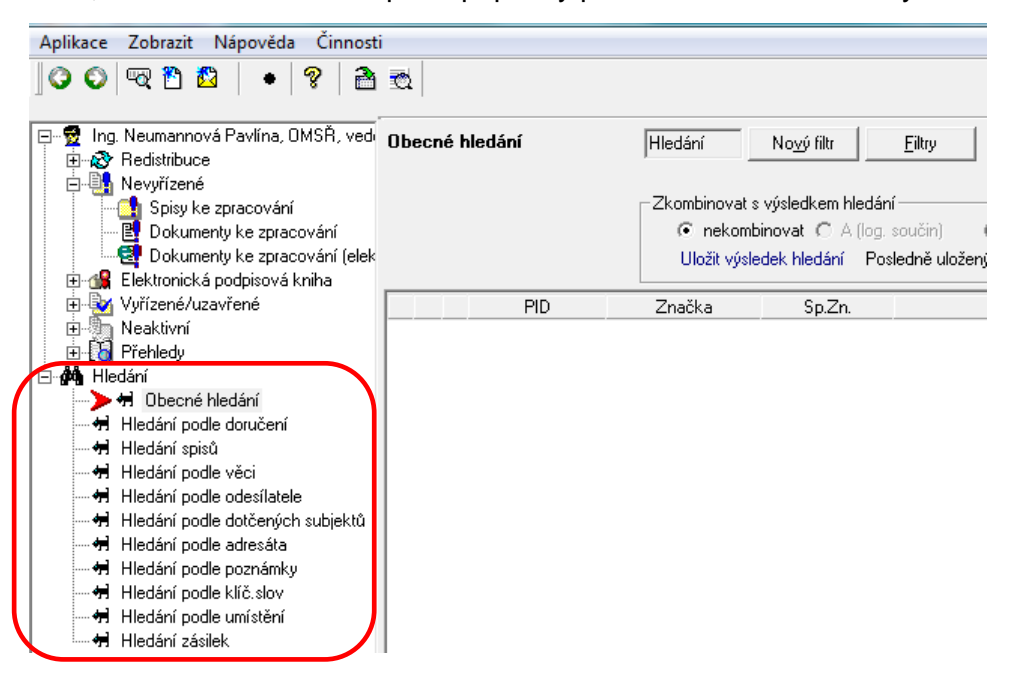

- **Hledání Obecné hledání** lze vyhledávat ve všech dokumentech (i v cizích agendách) podle zadaných parametrů. Parametry vyhledávání se vybírají z nabídky a sestavují se v logický dotaz. Období pro vyhledávání lze zvolit maximálně 1 rok. Sestavený dotaz je možné uložit a použít opakovaně.
- **P***ř***íklad:** Hledáme všechny nevy*ř*ízené dokumenty ur*č*itého vlastníka,které byly podány v ur*č*itém období, tedy z nabídky vybereme: vlastník - je rovno – odbor, funkce, p*ř*íjmení, jméno a stav dokumentu – je rovno – nevyřízen. Stiskneme tlačítko "Hledat.-

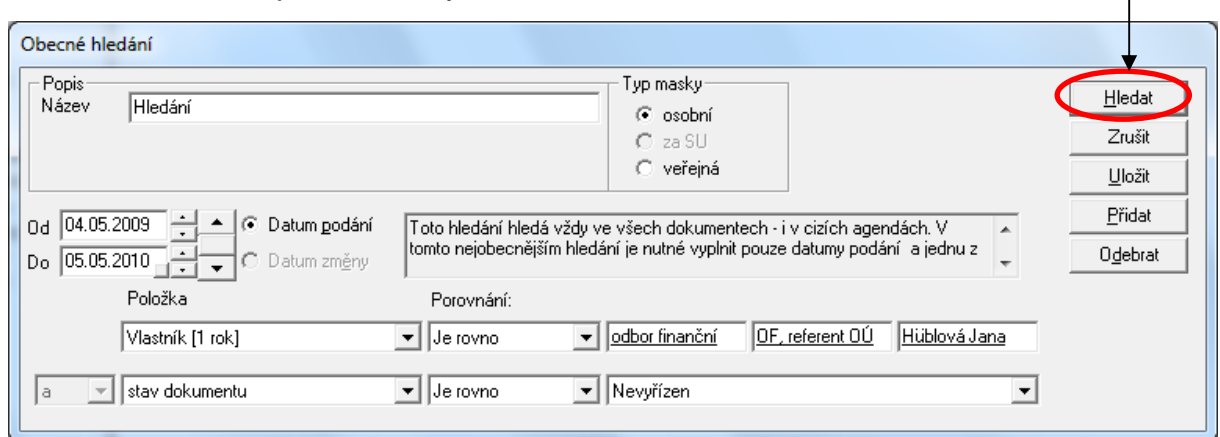

 Následn*ě* se objeví seznam dokument*ů* vybraných dle zadaných podmínek. Jednotlivé vybrané dokumenty je možné prohlížet (2x levé tla*č*ítko myši na p*ř*íslušný *ř*ádek), lze je přidat do poznámkového bloku a zde s nimi dále pracovat (viz metodika "Poznámkový blok" na Intranet – Krajský ú*ř*ad – Metodika – Ginis SSL), je možné je p*ř*evést do souboru ve formátu \*.xls a dále pracovat s daty apod.

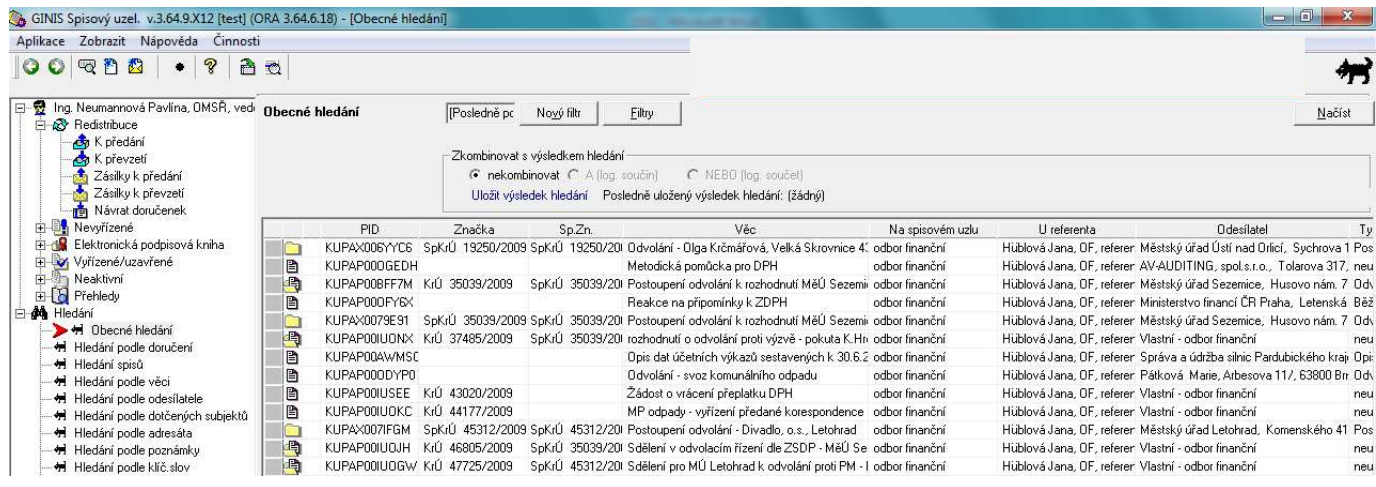

 Sestavený dotaz m*ů*žeme ozna*č*it zvoleným názvem a uložit pro další použití (nap*ř*. v pravidelných intervalech budeme zjišťovat určitou informaci). Do pole "Popis Název" napíšeme název dotazu a stiskneme tla*č*ítko "Uložit"

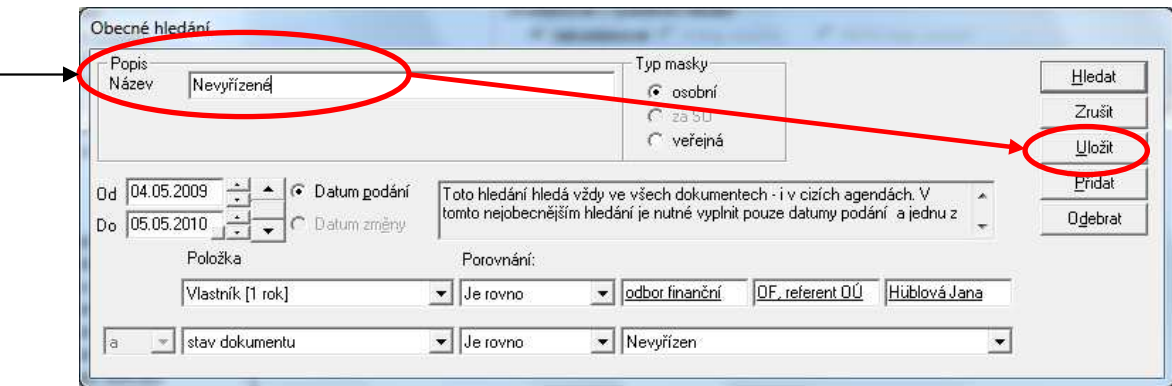

Zobrazí se potvrzení o uložení filtru - potvrdíme stiskem tlačítka "OK".

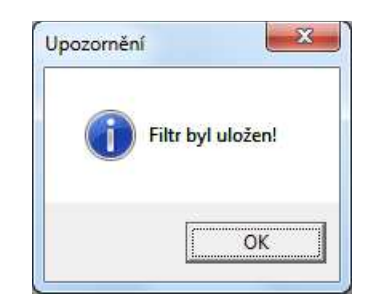

Uložený filtr je potom možné vybrat takto: Obecné hledání – Filtry - Výb*ě*rové filtry dokument*ů* – ozna*č*it požadovaný – OK. Následn*ě* se p*ř*ímo zobrazí vybraný seznam.

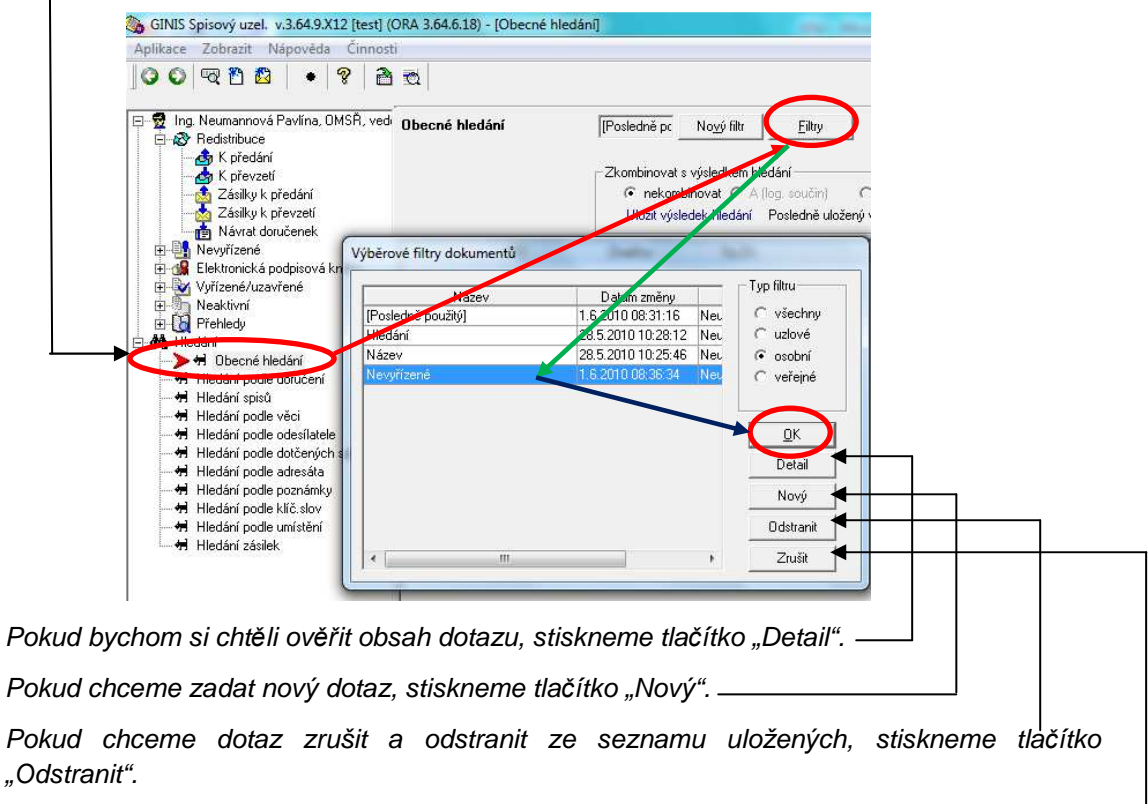

Pokud chceme uzavřít okno s uloženými filtry, stiskneme tlačítko "Zrušit".-

Podmínky pro vyhledávání je možné přidávat – po stisku tlačítka "Přidat" se obrazí nový *ř*ádek pro zadání další výb*ě*rové podmínky. Pokud chceme n*ě*kterou podmínku odebrat, označíme ji a stiskneme tlačítko "Odebrat".

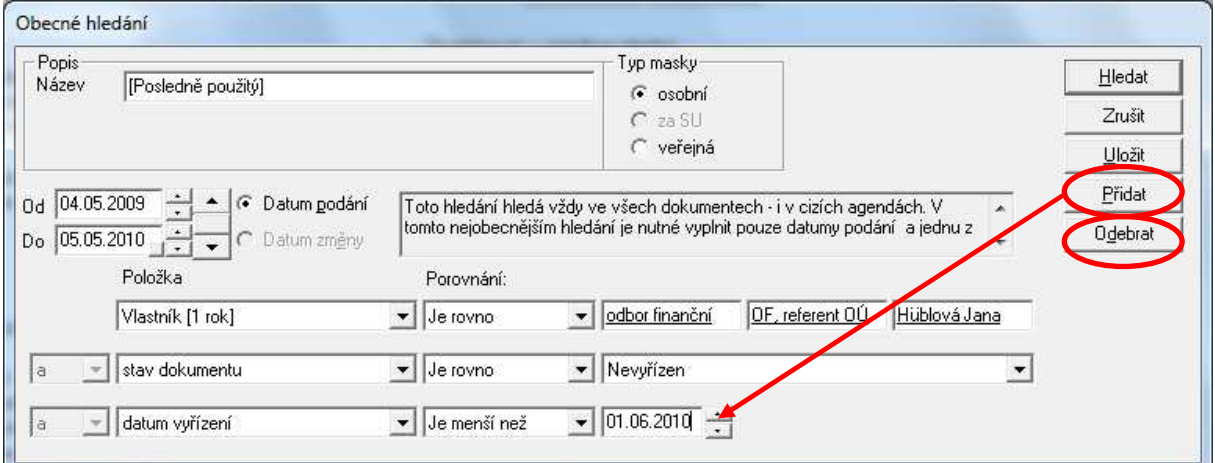

- **Hledání Hledání spisů** chová se obdobně jako obecné hledání, vyhledávání probíhá po "ročnících" – jsou vyhledány všechny spisy, které obsahují ve spisové značce zadaný rok.
- **Hledání Hledání podle poznámky** s výhodou se dá použít, pokud k určitým typům dokumentů vepisujete text stejného znění. Je třeba zadat alespoň 2 znaky z poznámky, které musíte ohraničit znakem %. Lze též zvolit, zda mají být při vyhledávání rozlišována velká písmena. Hledání probíhá v libovolném časovém intervalu.

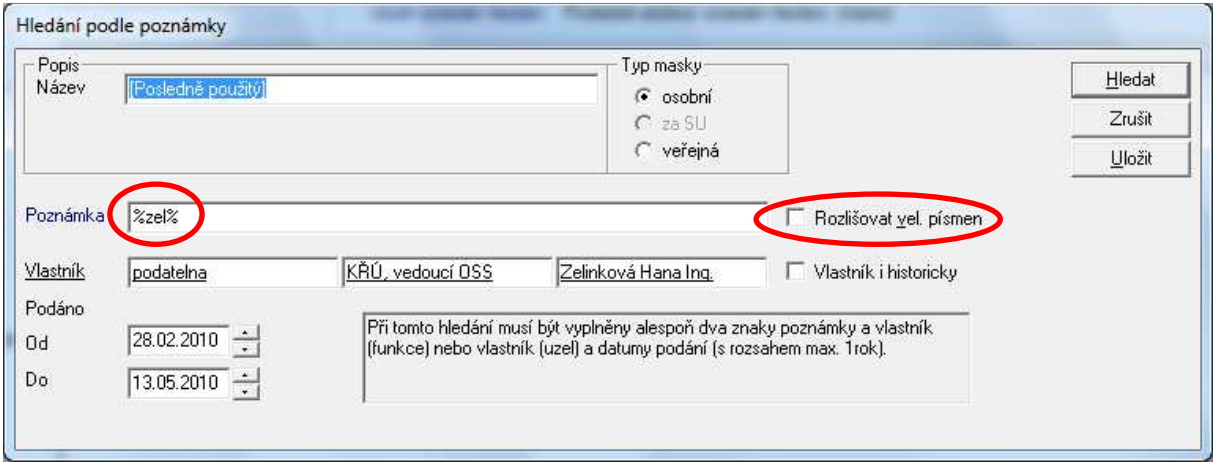

- **Tip:** vyhledávání podle poznámky je možné i v obecném hledání, a to takto: "Hledání" "Obecné hledání" – vyberete podmínky, že hledáte dokumenty, kterých jste vlastníkem (vlastník - je rovno - ....) a dále vyberete, že "poznámka" buď "obsahuje" nebo "je rovno" nebo "začíná na" a uvedete hledaný řetězec nebo text bez dalších znaků.
- **Hledání Hledání podle klíčových slov** chová se obdobně jako hledání podle poznámky. Podmínkou je, aby v detailu o dokumentu byla uvedena klíčová slova, tedy bylo podle čeho následně vyhledávat.